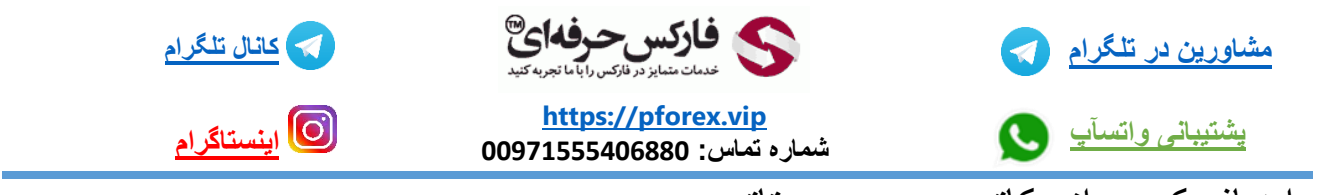

نحوه اضافه کردن اندیکاتور بر روی متاتریدر:

-1روش اول از طریق INSERT :

کافیه که بر روی گزینه insert یک باز کلیک کنید و در صفحه جدیدی که باز میشود بر روی گزینه indicatorsچند لحظه صبر میکنید و در صفحه جدیدی که باز میشود در پایین خط کم رنگ شما میتوانید دسته بندی های اندیکاتور هارو مشاهده کنید که برای مثال میتوانید چند لحظه نشان گر موس خودتون رو بر روی دسته بندی trend نگه دارید و اندیکاتور مورد نظر خودتون رو در صفحه جدید انتخاب کنید و در پنجره جدیدی که باز میشود با انجام تنظیمات مورد نظر و انتخاب گزینه ok بر روی چارت اعمالش کنید.

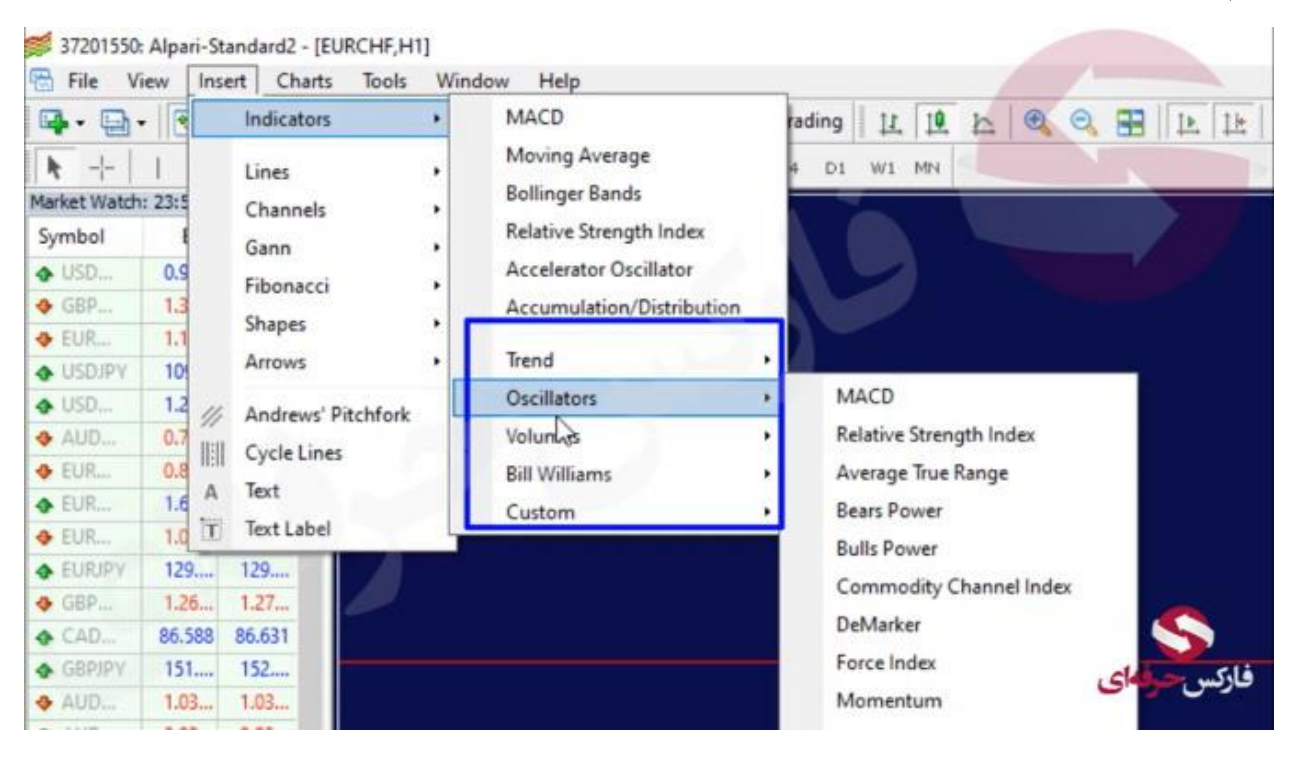

-2روش دوم از طریق navigator :

در قسمت navigator( اگر در سمت چپ صفحه نمایش وجود نداشت کافیه کلید میانبر N+ctrl را همزمان با هم بزنید تا برای شما نمایش داده شود( گزینه indicators را در آن انتخاب میکنید و در موارد جدیدی که برای شما باز میشود میتوانید در این زیر شاخه های جدید تمامی اندیکاتور ها به همراه دسته بندی هایشان مشخص شده اندیکاتور مورد نظرتون رو در اینجا انتخاب میکنید و بر روی آن دابل کلیک میکنید و در پنجره جدیدی که برای شما باز میشود تنظیمات اندیکاتور مورد نظر را انجام دهید و بر روی گزینه ok کلیک کنید

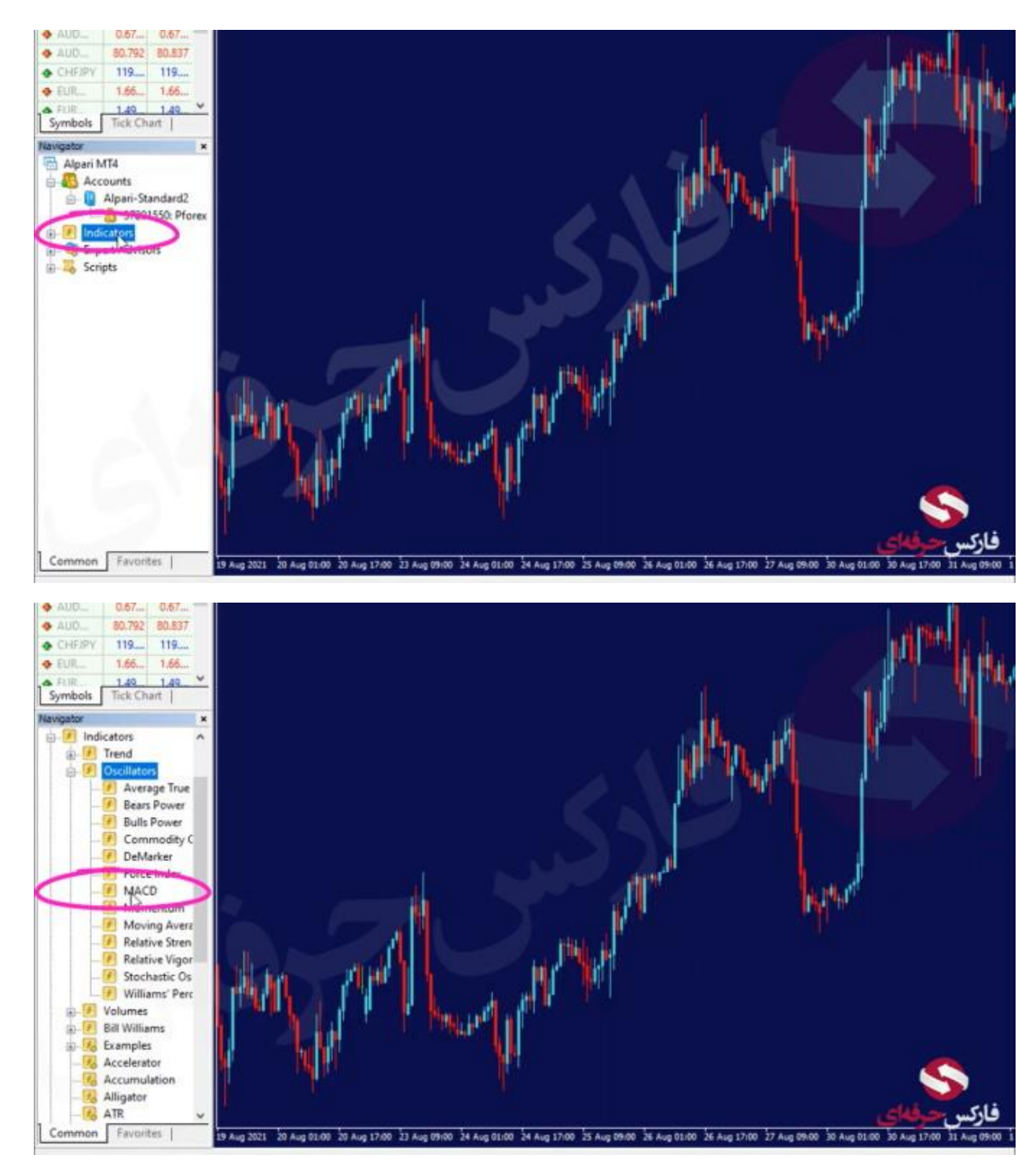

برای کسب فایل های آموزشی دیگر، نحوه معامله، فنون ترید موفق و سیگنال های روزانه به همراه سرویس های بیشتر، می توانید با مشاوران ما در تلگرام و واتس آپ از طریق شماره **00971555406880** در تماس باشید.

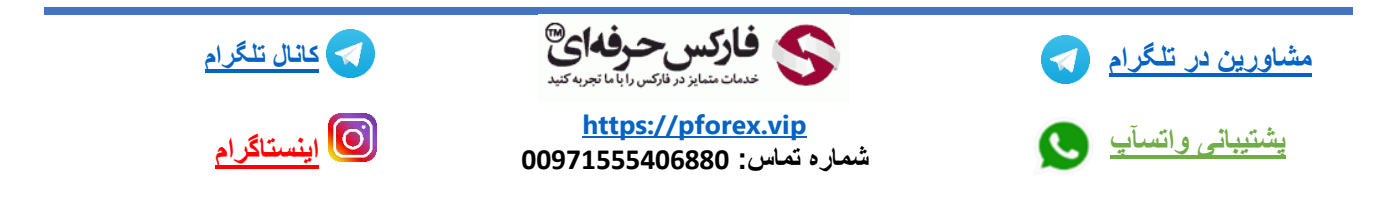